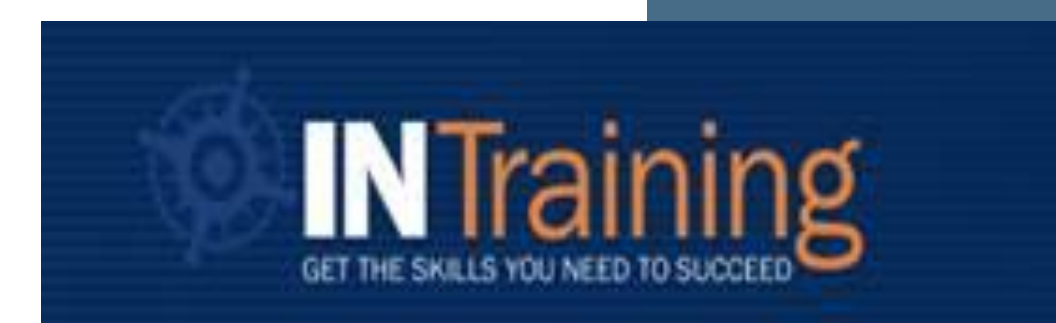

# Federal Reporting Guidance

Federal Reporting Period: 07/01/2020-07/31/2020 Federal Reporting Program Year: 07/01/2019-06/30/2020

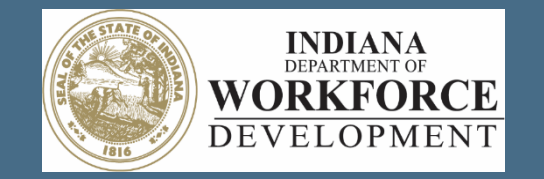

### **INTrainingDWD.org**

# Federal Reporting Submission Highlights

- Program year runs from July 1, 2019 to June 30, 2020.
- $\triangleright$  Data reporting is open during the program year and during the federal reporting period of July 1, 2020 to July 31, 2020 of the new program year.
- $\triangleright$  Program data should be reported after each cohort and **MUST** be reported by the federal reporting period.
- Program data **MUST** be submitted by July 31, 2020.
- $\triangleright$  All program locations with the **Federal Reporting Due** indicator **MUST** complete and submit federal reporting.
- $\triangleright$  If the program did not serve any students during the federal reporting period, the training provider must indicate this and submit.
- $\triangleright$  Data is to be reported on any student, regardless of funding source, who enrolls and starts in the associated program.
- Training Providers will be asked to review and confirm the enrollment status for all students who still appear as enrolled past the length of the program.
- ▶ Any program that <u>does not submit data</u> by the **END OF DAY July 31<sup>st</sup>** will be placed in a *Pending Data* status on August 1, 2020, and the program funding will be suspended for 6 months.
- $\triangleright$  To be eligible to receive funding again, the program must submit the required data within the 6 month suspension timeframe.

# Provider Dashboard

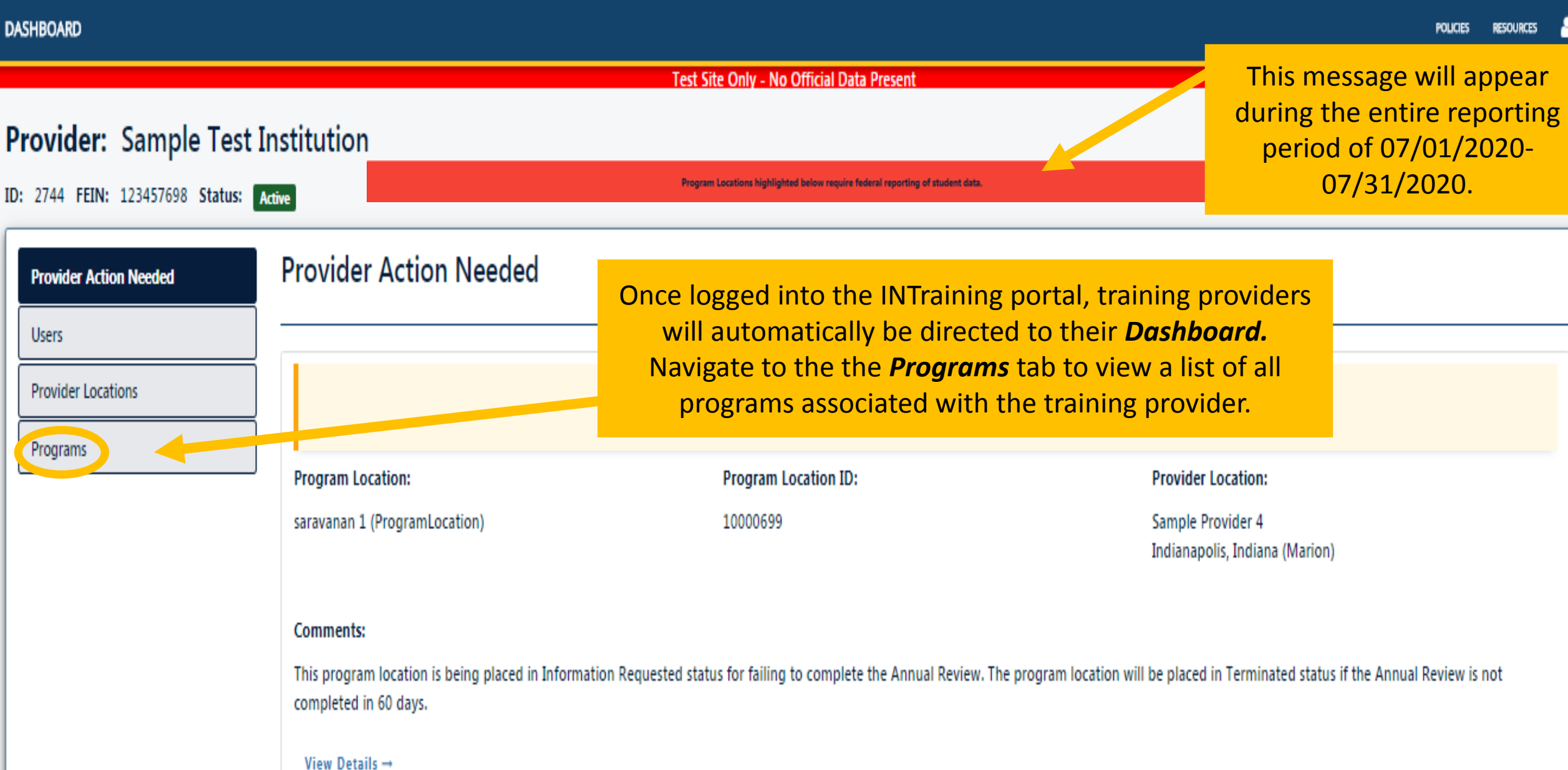

# List of Main Programs

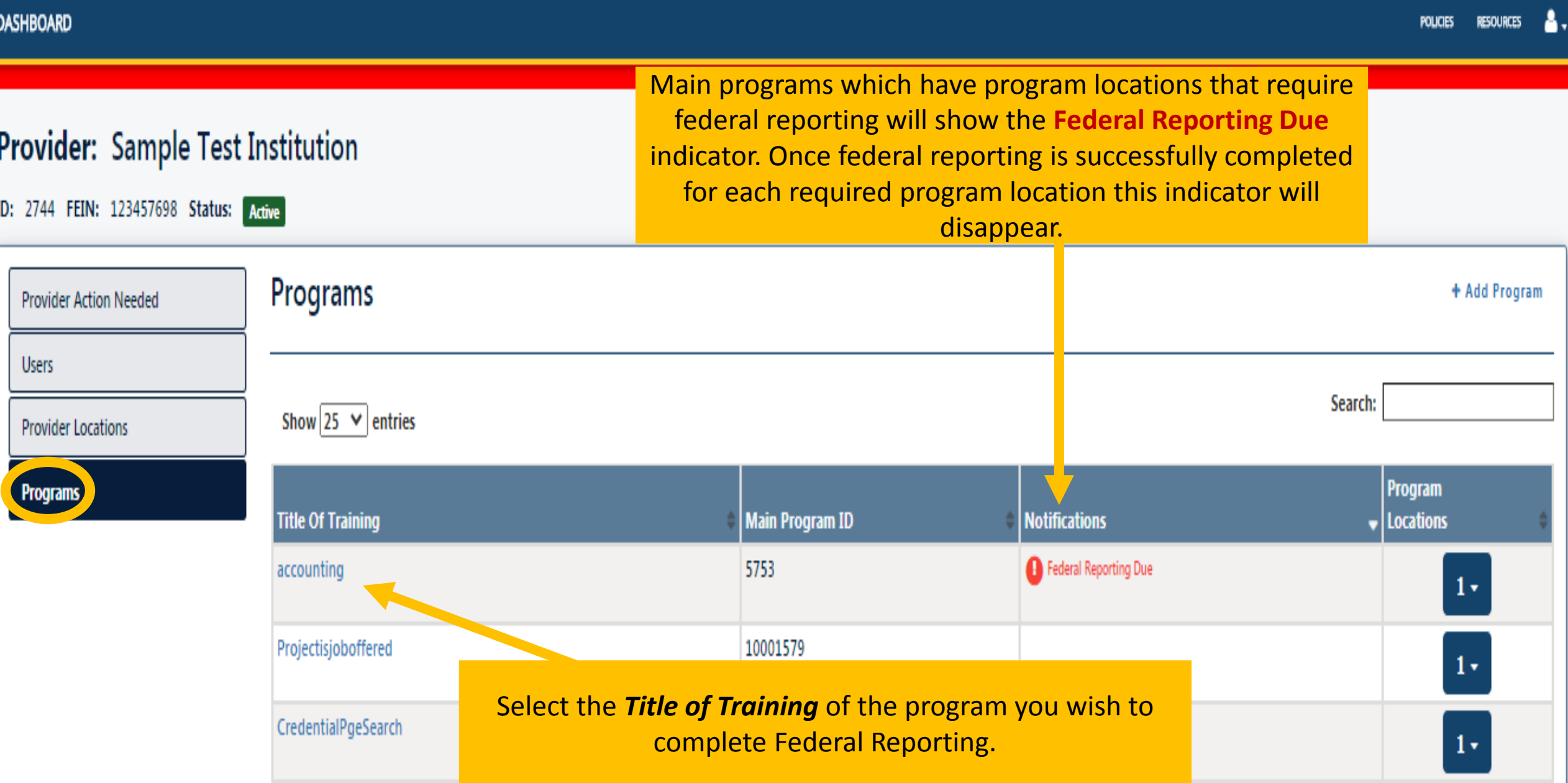

### Program Locations Associated with Selected Main Program

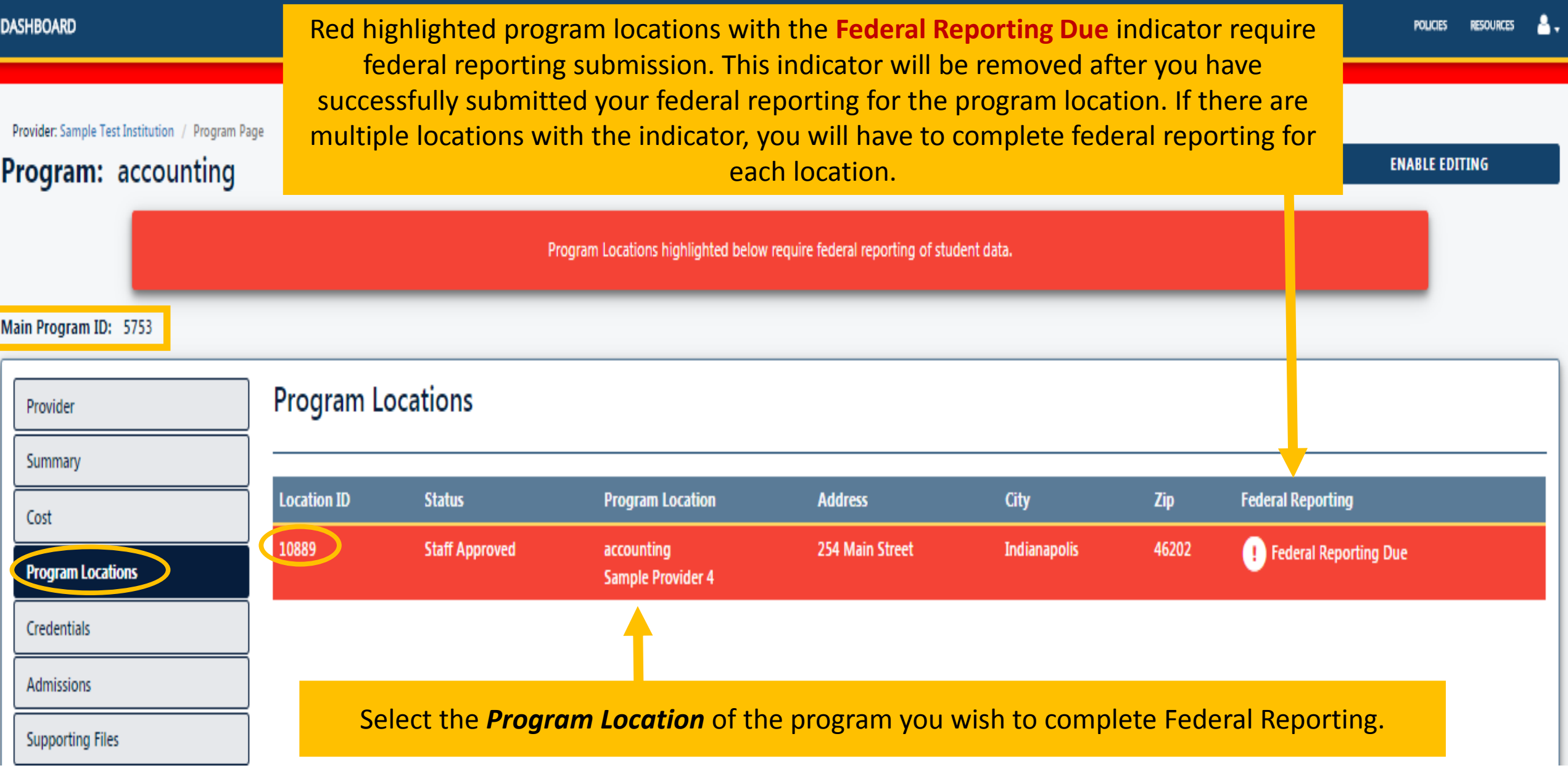

## Program Location Federal Reporting Tab

#### **DASHBOARD**

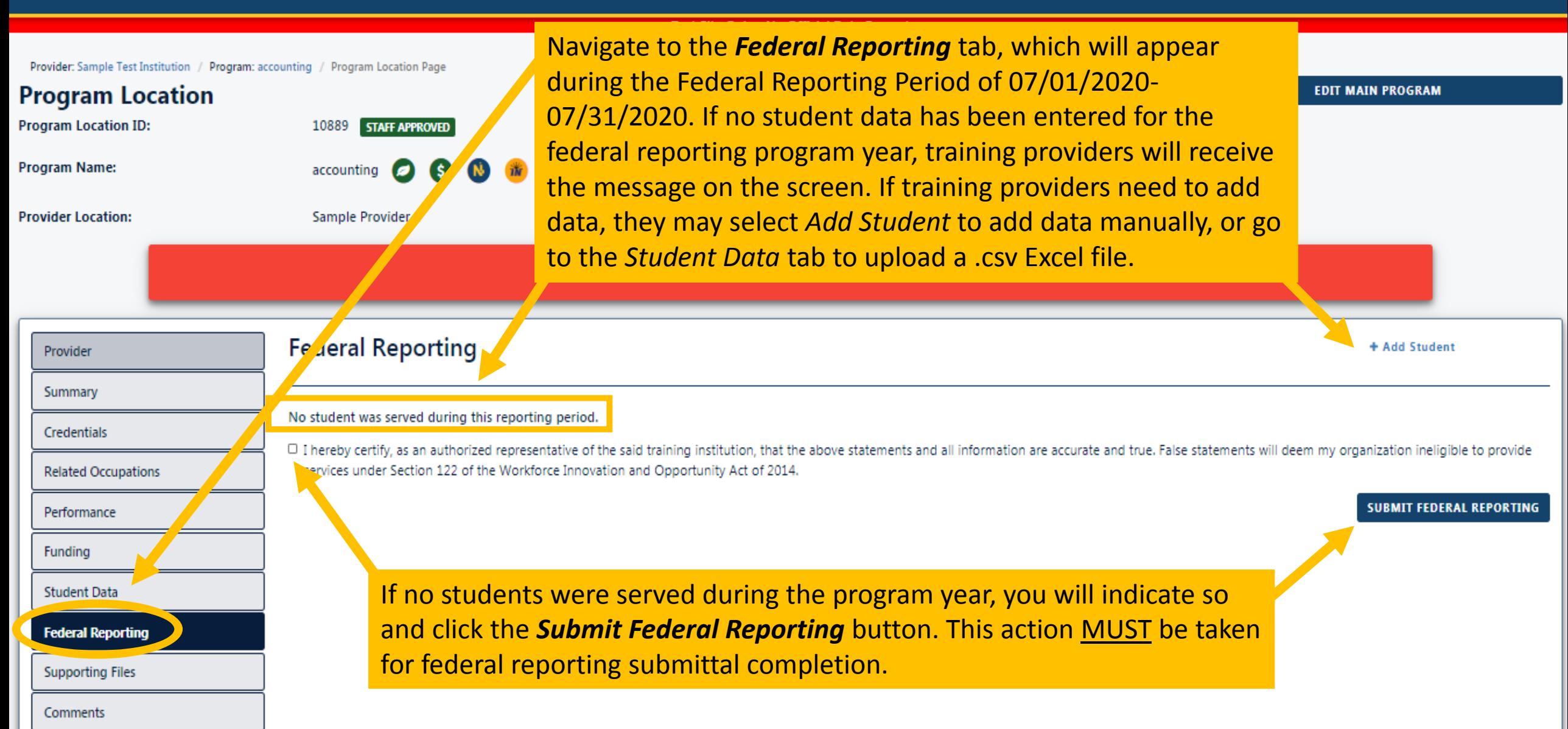

## Program Location Student Data Tab

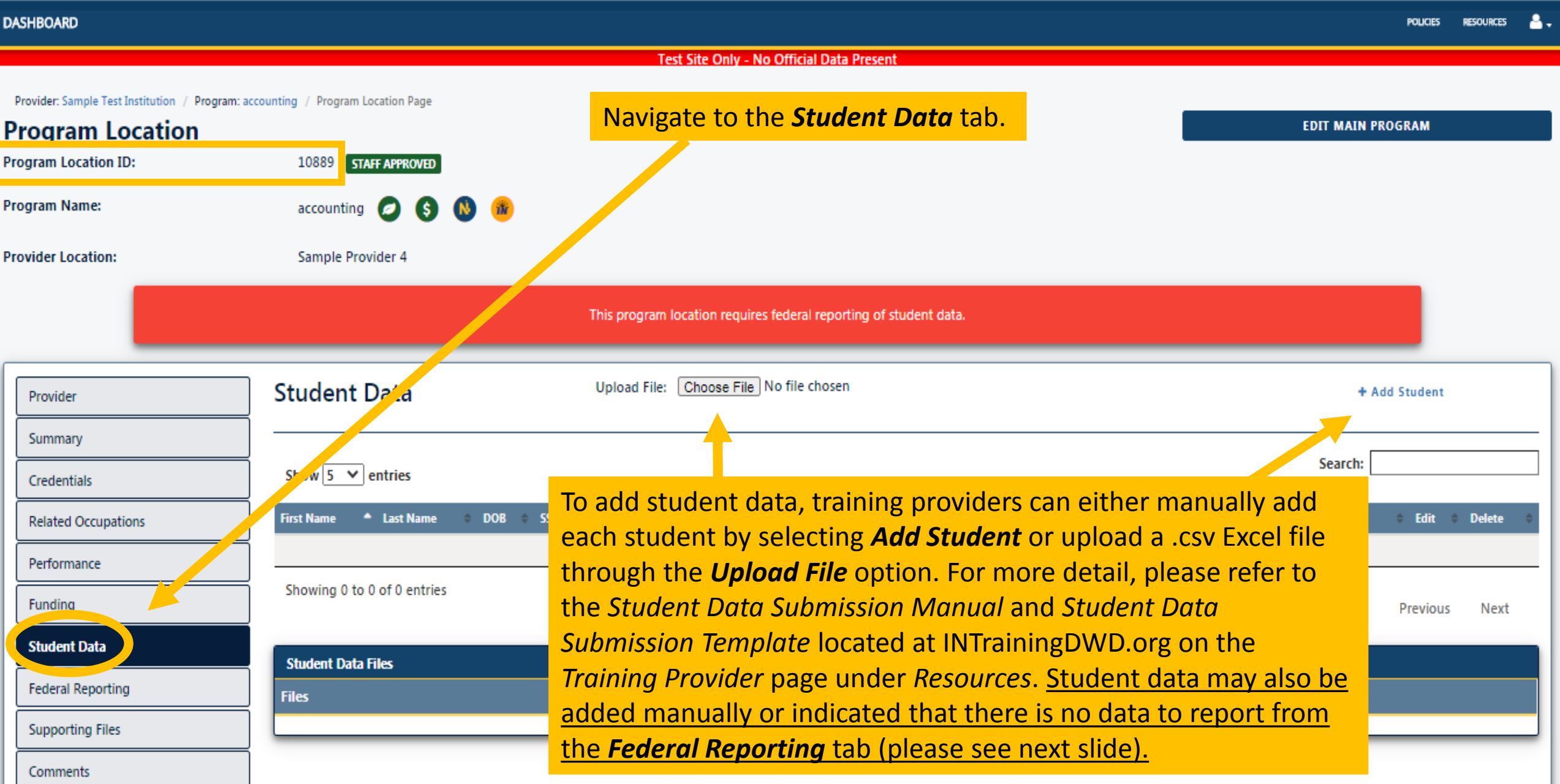

# Program Location Federal Reporting Tab, Continued…

#### **DASHBOARD**

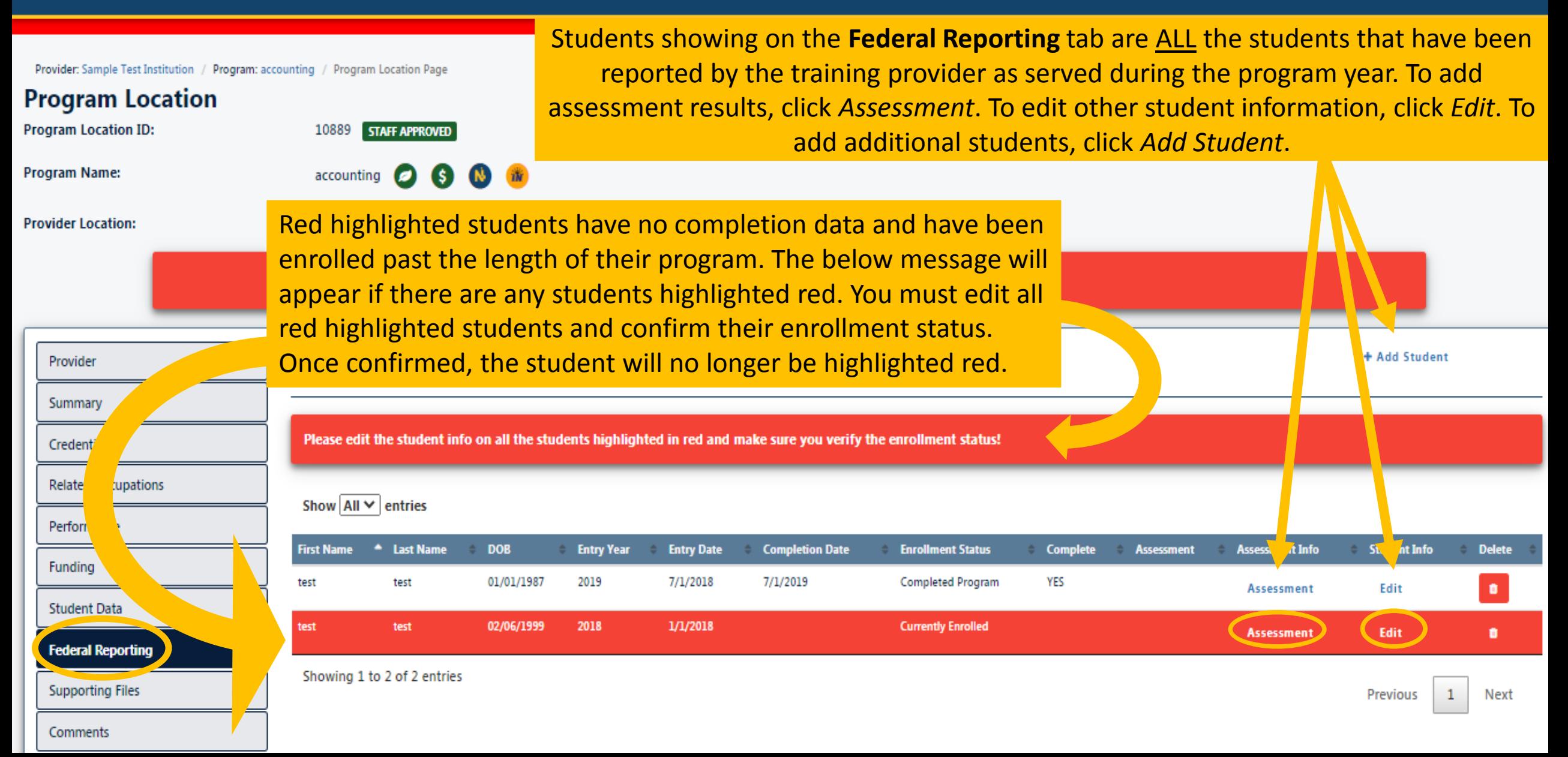

# Program Location Federal Reporting Tab, Continued…

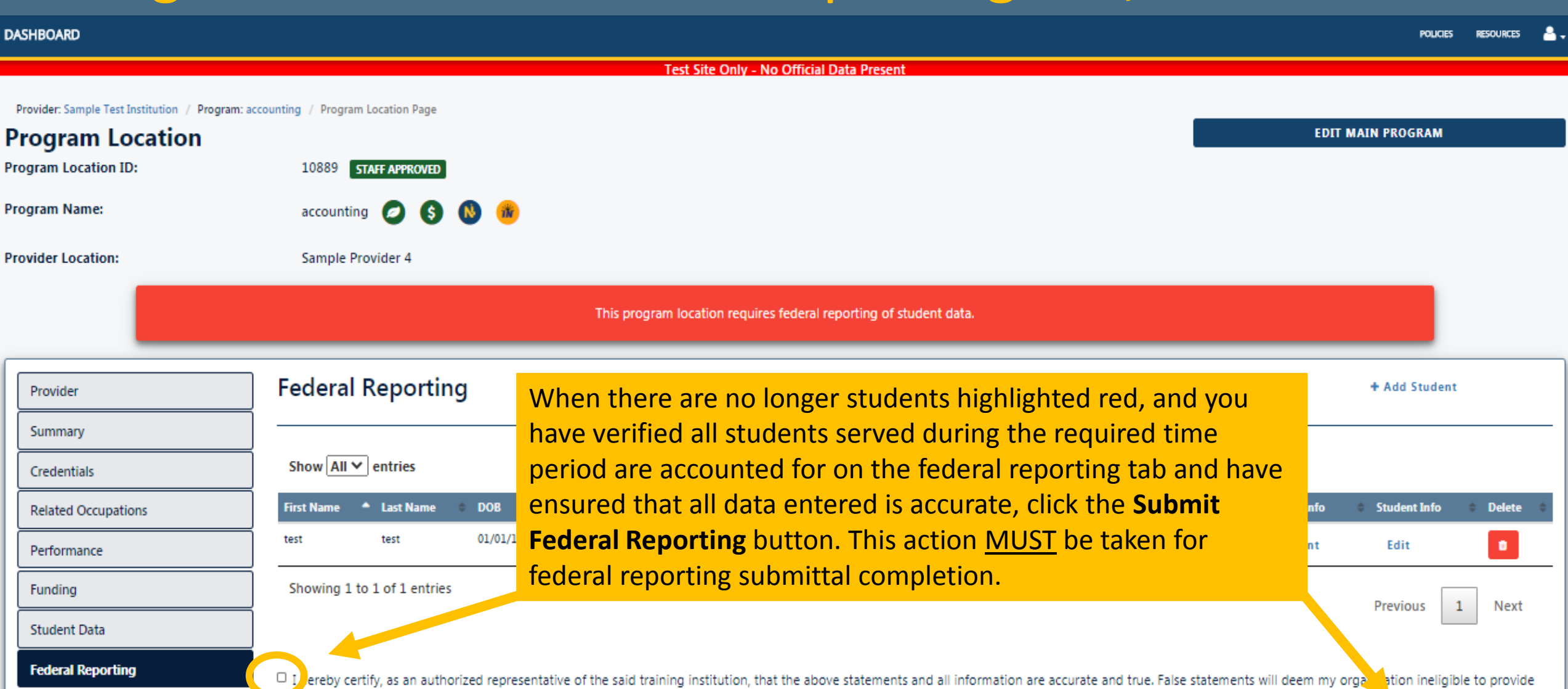

services under Section 122 of the Workforce Innovation and Opportunity Act of 2014.

**Supporting Files** 

Comments

**SUBMIT FEDERAL REPORTING** 

## Program Locations Associated with Selected Main Program

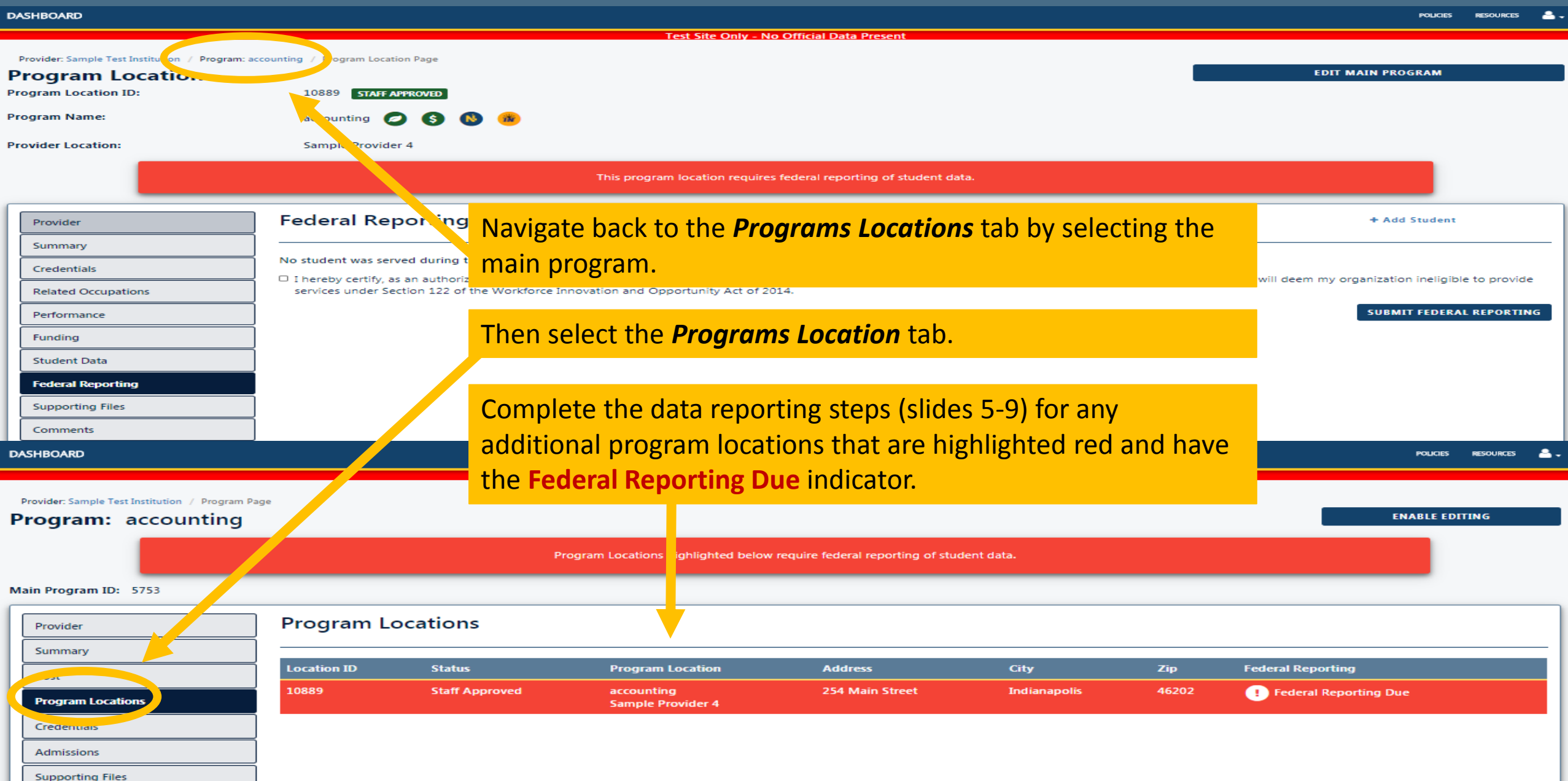

# Provider Dashboard

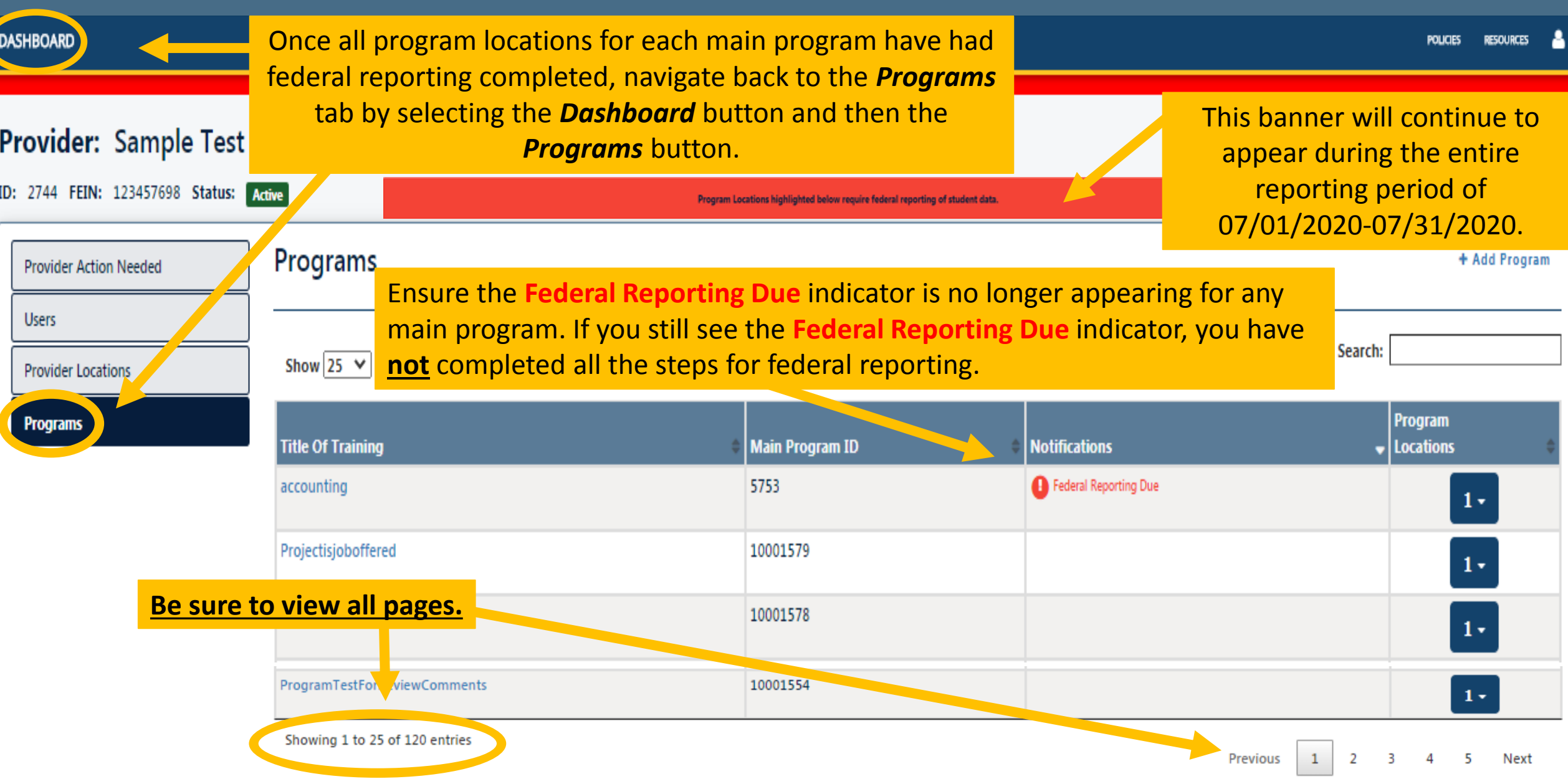

### Still seeing the **Federal Reporting Due** indicator on the **Dashboard**?

**IUBMIT FEDERAL REPORTI** 

### **1.** Does the **Federal Reporting Due** indicator still appear? Select the *Title of Training* for the program that requires reporting.

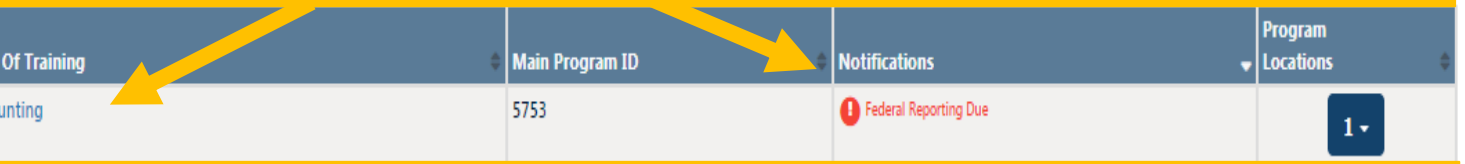

**2.** From the *Program Location* tab, select the **Program Location** that requires reporting. You will have to complete the following steps for each location listed on this screen that has the **Federal Reporting Due** indicator.

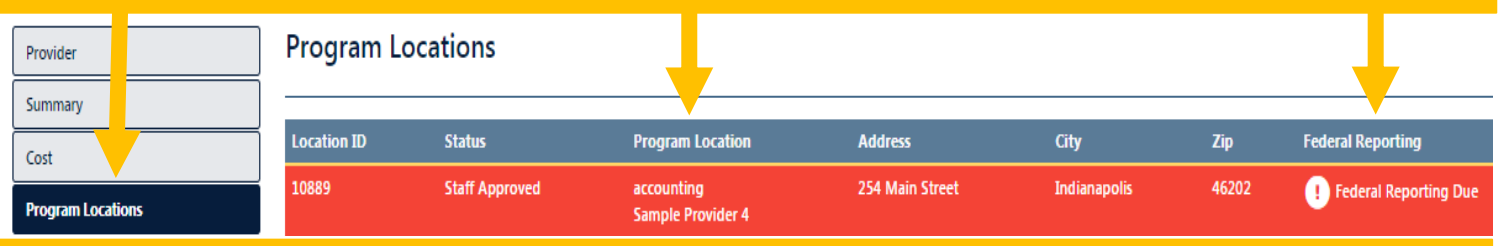

### **3.** From the **Program Location** page, go to the *Federal Reporting* tab.

Federal Reporting Performance Waiver Funding Student Day Credentials Summary **Related Occupations** Comments

**4.** You must certify and click **Submit Federal Reporting** for the **Federal Reporting Due** indicator to disappear for that program location. Once this is complete for each location, the indicator will disappear on the Dashboard. You will not be able to select this if the following steps have not been completed.

as an authorized representative of the said training institution, that the above statements and all information are accurate and true. False statements sem my organization ineligible to under Section 122 of the Workforce Innovation and Opportunity Act of 2014

### **Federal Reporting Tab**

The *Federal Reporting Tab* displays all students the training provider has entered for the program year and any students entered in previous years that are still enrolled.

- 1. No students were served: If no students were served during the program year and there are no students still enrolled from previous years, this must be indicated. Please refer to slide 6.
- 2. Students served: All students served during the program year must be displayed on this tab. Please ensure each student is listed on this tab and that all data for each student is accurate. Please refer to slides 5 and 7.
- 3. Red highlighted students: For each student you must select his or her record, review the data, and confirm its accuracy. Please refer to slides 7 and 8.

These steps MUST be completed for each **program location** that displays the **Federal Reporting Due** indicator.

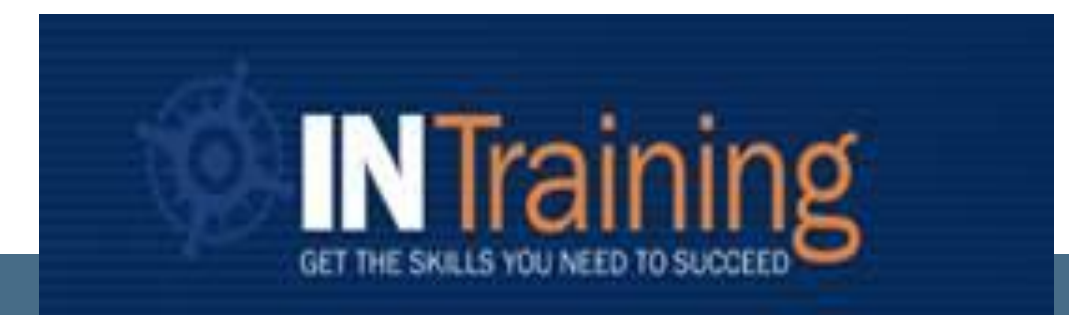

## Questions?

INTraining@dwd.in.gov INTrainingDWD.org